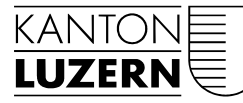

Bildungs- und Kulturdepartement

Luzern, 19. Februar 2018

### BENUTZERANLEITUNG

# PASSWORTHANDHABUNG FÜR LERNENDE, LEHRPERSONEN UND MITARBEITENDE

Für die Lernenden steht die Passwortrücksetzung mittels vorgängiger Mobiltelefon-Registrierung schon längere Zeit zur Verfügung. Ab dem 13. September 2017 kann nun dieser Service auch den Lehrpersonen, den Mitarbeitenden und der Schulleitung angeboten werden. Diese Anleitung will die Zusammenhänge und die neuen Funktionen zeigen.

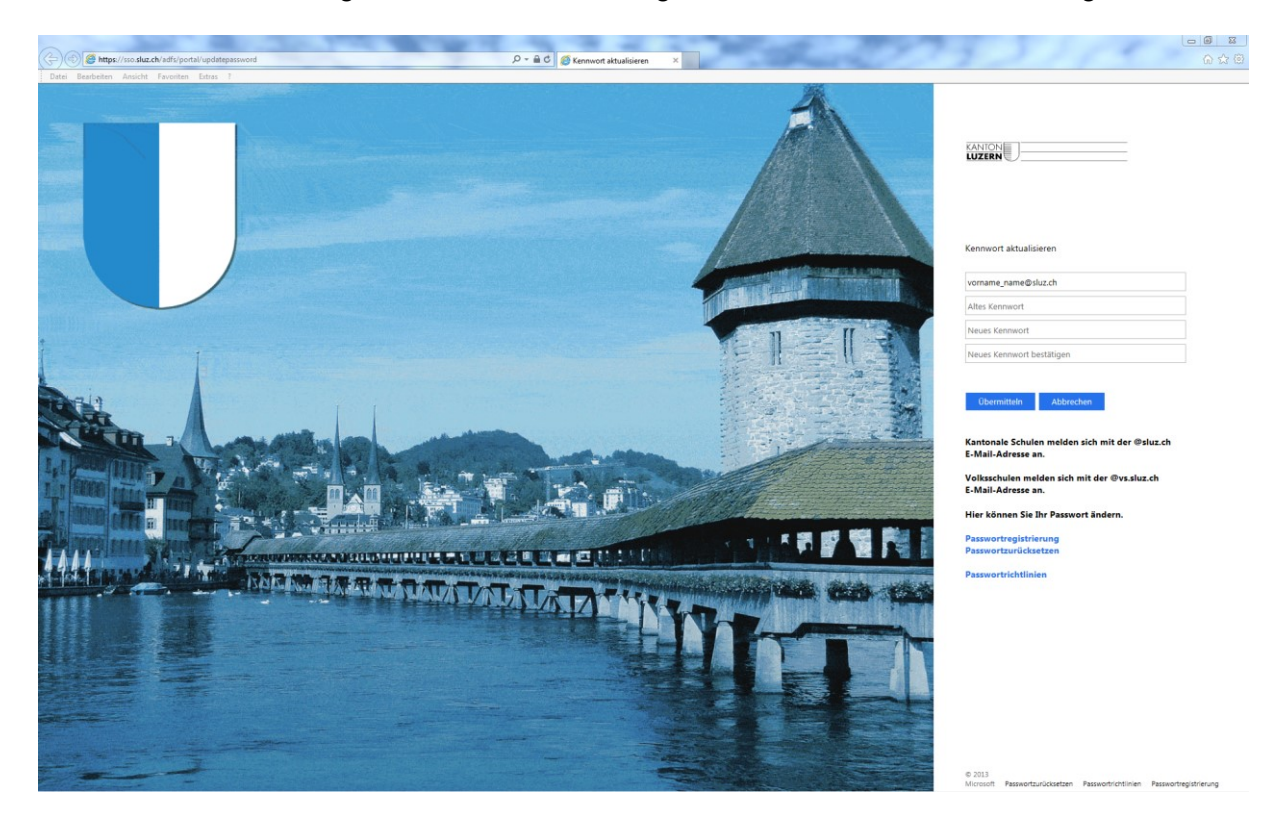

## 1 Benutzererfassung und Passwortausgabe

Jeder neue Benutzer erhält einen Tag nach der Erfassung in der Schulverwaltungslösung vom Besteller Benutzername und ein Initialpasswort. Das Initialpasswort ist vorerst nur im SLUZ-Netz gültig.

### **1.1 Lernende**

Lernende können ihr Passwort sofort anwenden. Der Benutzername und das Passwort gelten für den PC-Zugang an der Schule sowie für MS Office 365.

#### **1.2 Lehrpersonen und Mitarbeitende**

Lehrpersonen und Mitarbeitende erhalten vom Besteller die Zugangsdaten. Beim Passwort handelt es sich um ein Initialpasswort. Es wird dringend empfohlen, eine Passwortänderung (siehe Kpt. 2) und eine Registration (siehe Kpt. 3) durchzuführen. Mittels der Registration ist es dem Benutzer selber möglich, sich ein neues Passwort zuzustellen oder sich von einer Kontosperrung zu befreien.

### 2 Passwortänderung

Die Passwortänderung wird über den Weblink<https://sso.sluz.ch/adfs/portal/updatepassword> initialisiert.

Im obersten Feld wird die SLUZ E-Mail-Adresse verlangt.

- Für Lernende vorname\_name@sluz.ch
- Für Lehrpersonen und Mitarbeitende vorname.name@sluz.ch

Nun folgen das alte und anschliessend zweimal das neu gewählte Kennwort.

Danach kann mittels Schaltfläche «Übermitteln» die Aktion abgeschlossen werden.

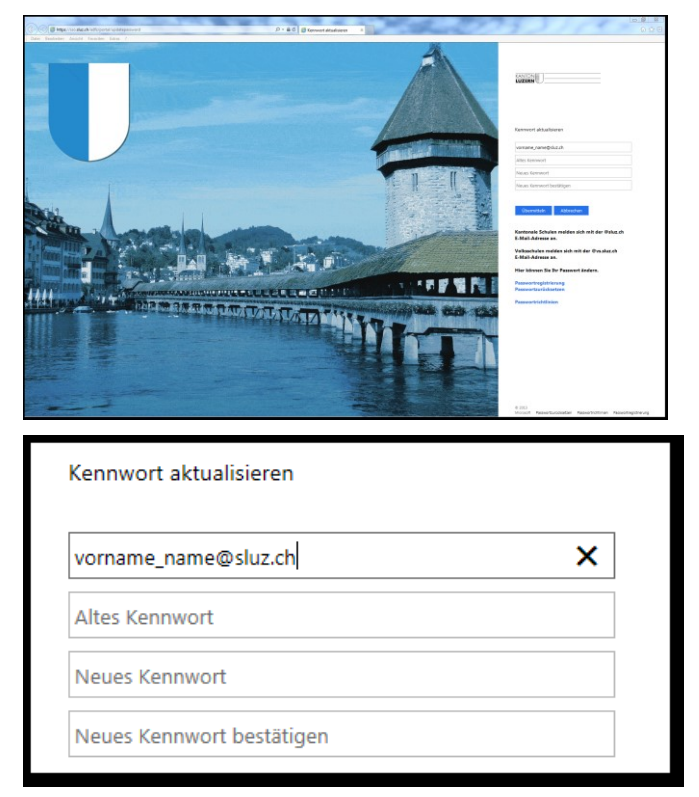

# 3 Kennwortregistrierung

Wenn das Passwort vergessen wurde oder das Konto durch fehlerhafte Loginversuche gesperrt ist, kann der Benutzer das Passwort nach einer einmaligen Registrierung selbständig wieder entsperren, bzw. ein neues Passwort setzen.

Für die Registrierung wird der Weblink [https://pwdregister.sso.sluz.ch](https://pwdregister.sso.sluz.ch/) verwendet.

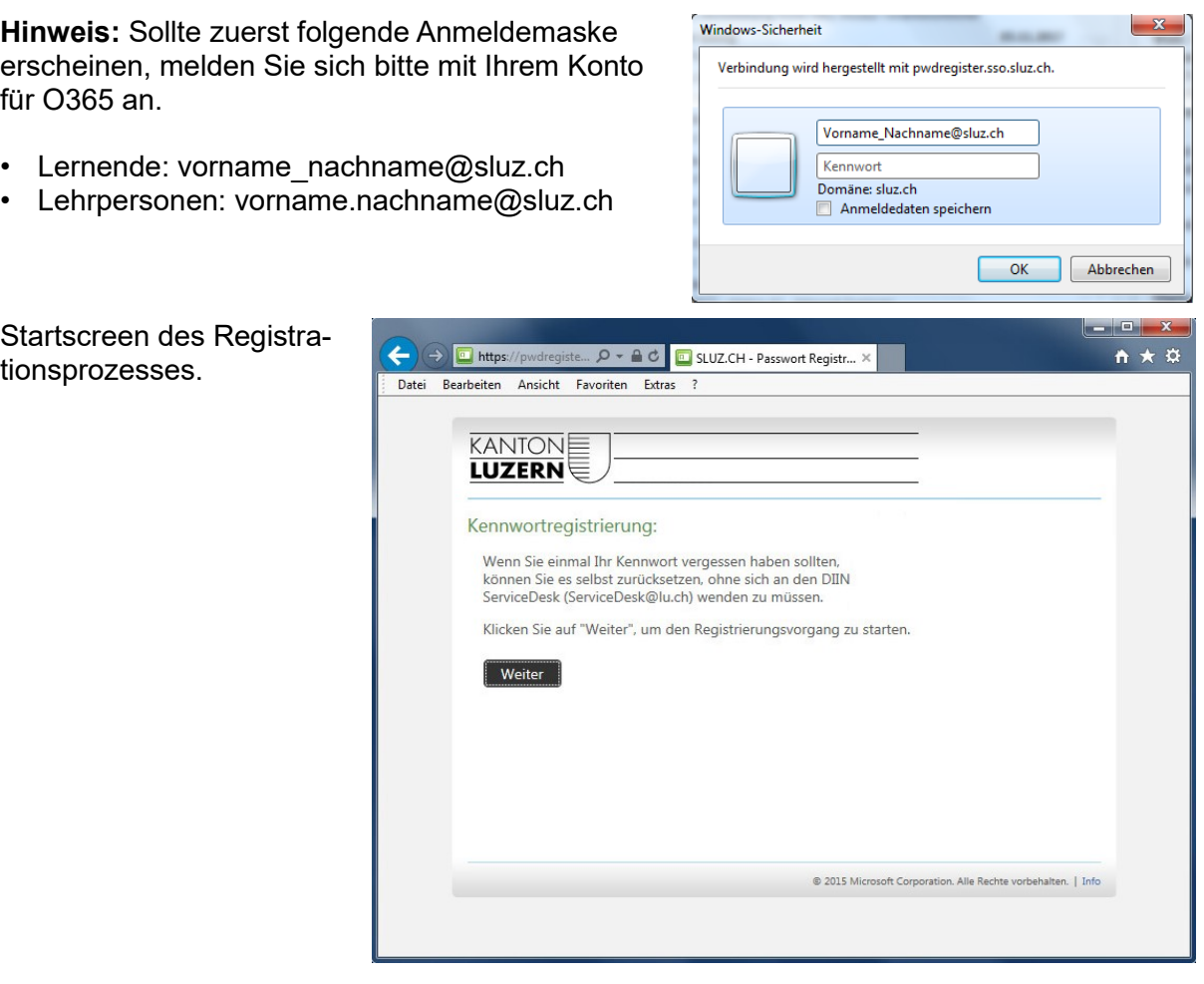

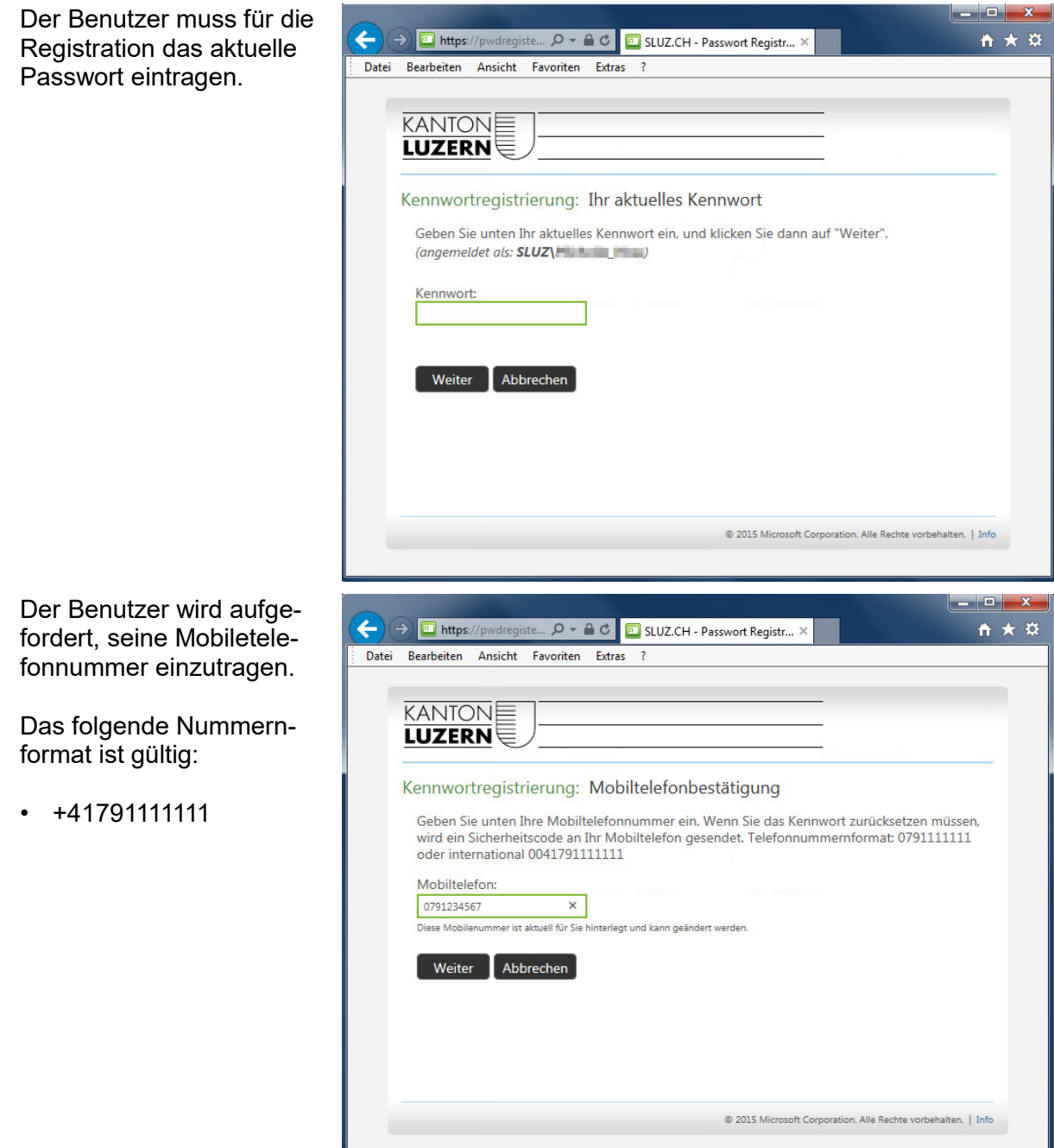

 $-$  8, Die Registration wird ab-← (→) im https://pwdregiste... p + a c in SLUZ.CH - Passwort Registr... × <del>n</del> ★ 章 geschlossen. Datei Bearbeiten Ansicht Favoriten Extras ? **KANTONE LUZERN** Abgeschlossen: Sie sind jetzt registriert.  $\Omega$ Wenn Sie später einmal Ihr Kennwort zurücksetzen müssen: 1. Besuchen Sie das Kennwortzurücksetzungsportal.<br>2. Bestätigen Sie Ihre Identität. 3. Neues Kennwort auswählen @ 2015 Microsoft Corporation. Alle Rechte vorbehalten. | Info

### **3.1 Passwort zurücksetzen oder Konto entsperren**

Die Passwortrücksetzung oder die Kontoentsperrung wird über den Weblink [https://pwdreset.sso.sluz.ch](https://pwdreset.sso.sluz.ch/) gestartet.

**Hinweis:** Damit Sie Ihr Passwort jederzeit und ohne Unterstützung durch Ihr Sekretariat oder den DIIN ServiceDesk zurücksetzen und entsperren können, speichern Sie diesen Weblink mindestens auf einem Ihrer bevorzugten Geräten (Smartphone, Tablet oder privatem PC). Dieser Weblink ist auch ausserhalb der kantonalen Netzwerke sowie über das mobile Datennetz Ihres Telefonanbieters erreichbar.

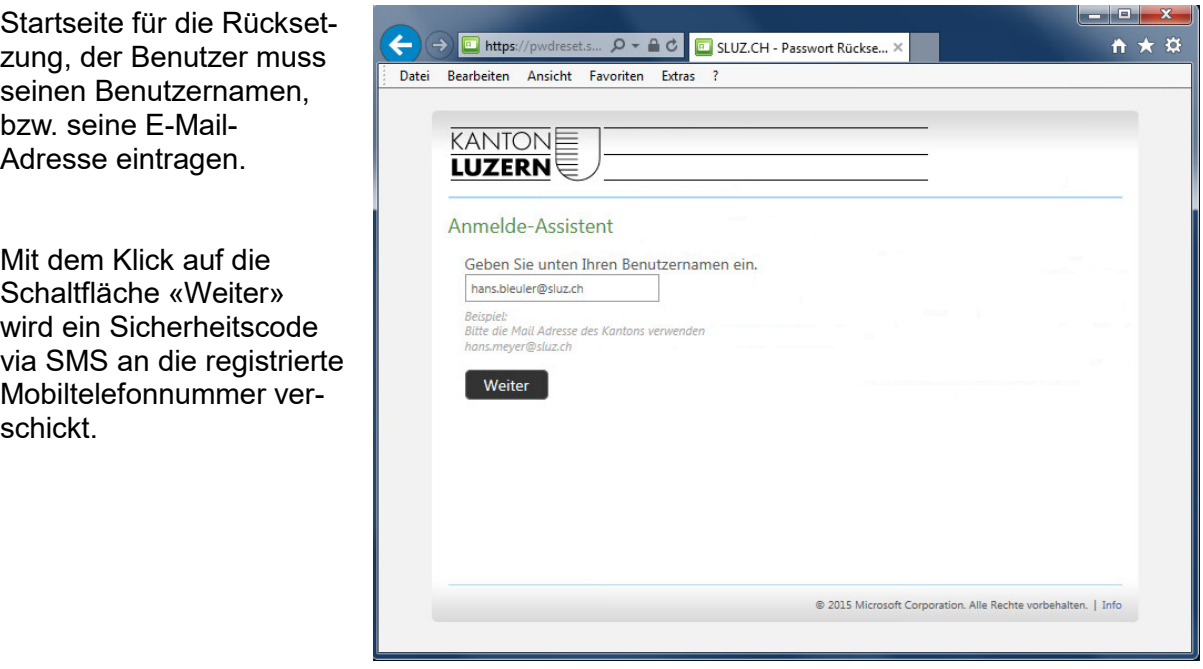

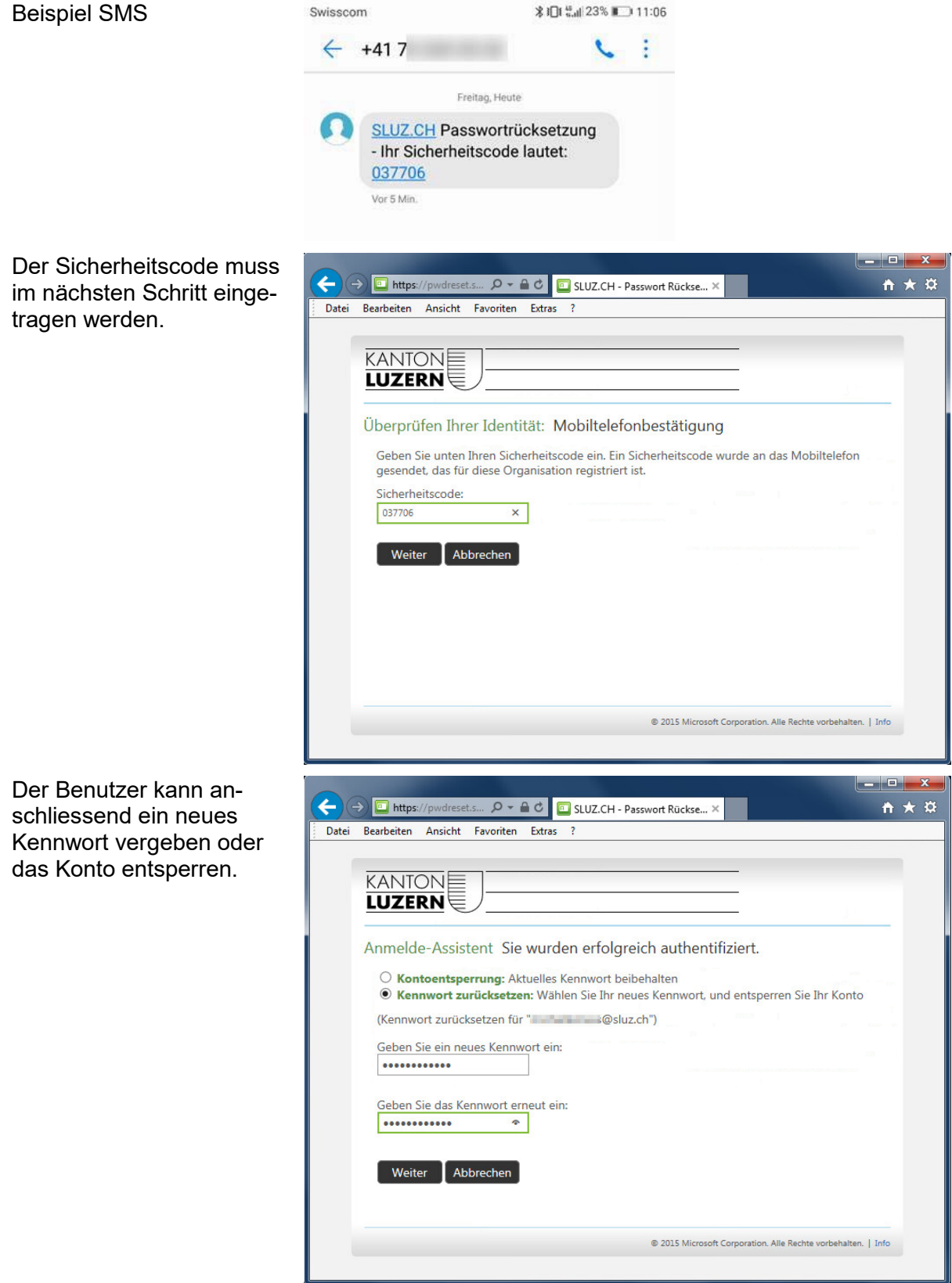

Die Passwortrücksetzung wird bestätigt. Das vergeben Passwort ist sofort gültig.

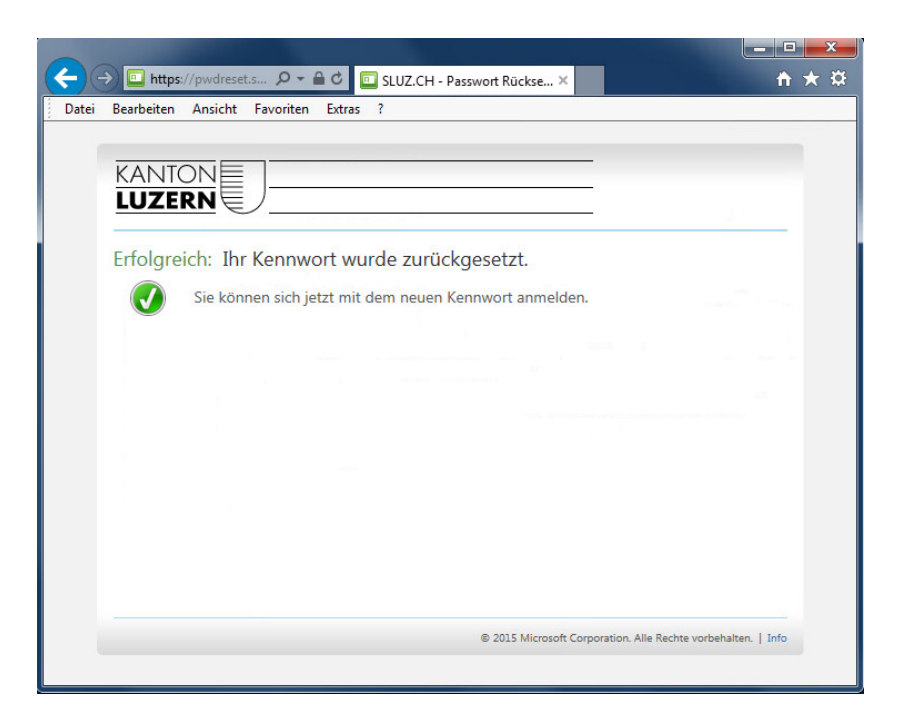